# EAG

Евразийская группа по противодействию легализации преступных доходов и финансированию терроризма

Eurasian Group on Combating Money Laundering and Financing of Terrorism

Руководство пользователя Единой информационной системы координации технического содействия ЕАГ

2023

# *РУКОВОДСТВО ПОЛЬЗОВАТЕЛЯ*

## **Содержание**

- 1. Введение
- 2. Порядок работы с личным кабинетом Бенефициара
- 3. Порядок работы с личным кабинетом Донора
- 4. Порядок работы с личным кабинетом Провайдера
- 5. Возможные проблемы и пути их решения
- 6. Глоссарий терминов и сокращений

#### **Введение**

ЕИС КТС ЕАГ призвана обеспечить единые стандарты сбора, хранения, структурирования, администрирования и анализа данных о ТС на пространстве ЕАГ. Решение о ее создании было принято на 35-м Пленарном заседании ЕАГ в ноябре 2021 г. В ноябре 2022 г. при финансовой поддержке со стороны ЕАБР началась реализация проекта, а в мае 2023 г. ЕИС КТС запущена в тестовом режиме.

ЕИС КТС реализует положения документа [«Правила координации технического](https://eurasiangroup.org/d.php?doc=7e3f8060c17e68ef000523d8c001a3fb)  [содействия государствам](https://eurasiangroup.org/d.php?doc=7e3f8060c17e68ef000523d8c001a3fb)-членам ЕАГ», задачи которого заключаются в том, чтобы предложить прозрачные и удобные для всех участников правила, описав основные этапы работы и обозначив роль каждого из них.

Цели ЕИС КТC – улучшить координацию ТС в ЕАГ для повышения эффективности национальных антиотмывочных систем ее государств-членов, выполнения ими требований Стандартов ФАТФ. Кроме того, ЕИС КТС направлена на консолидацию ресурсов государств-членов ЕАГ, партнеров по развитию, минимизацию рисков несогласованности действий и дублирования усилий, а также повышение результативности при реализации проектов ТС.

Задачи ЕИС КТС сводятся к тому, чтобы существенным образом облегчить взаимодействие бенефициаров с Донорами и Провайдерами ТС. В ЕИС КТС у каждого участника процесса координации ТС – государств-членов, доноров и провайдеров - есть свой личный кабинет, где размещаются интересующие их сведения по заявкам, процессу работы и некоторые аналитические инструменты.

Помимо этого, личные кабинеты позволяют участникам процесса видеть динамику оказания ТС и взаимодействовать между собой.

ЕИС КТС будет постоянно развиваться, в связи с чем мы были бы признательны за комментарии, которые могли бы улучшить его работу. Будем рады получить Ваши отзывы по почте [info@eurasiangroup.org.](mailto:info@eurasiangroup.org)

#### **Порядок работы с личным кабинетом Бенефициара**

У каждого Бенефициара есть свой личный кабинет, основная функция которого заключается в том, чтобы сформировать заявку о потребности в ТС и взаимодействовать с Секретариатом ЕАГ, Донорами и Провайдерами для ее удовлетворения. Чтобы создать новую заявку Бенефициар вводит <https://eurasiangroup.org/ru> в адресную строку браузера и после открытия главной страницы сайта ЕАГ переходит в раздел «Войти».

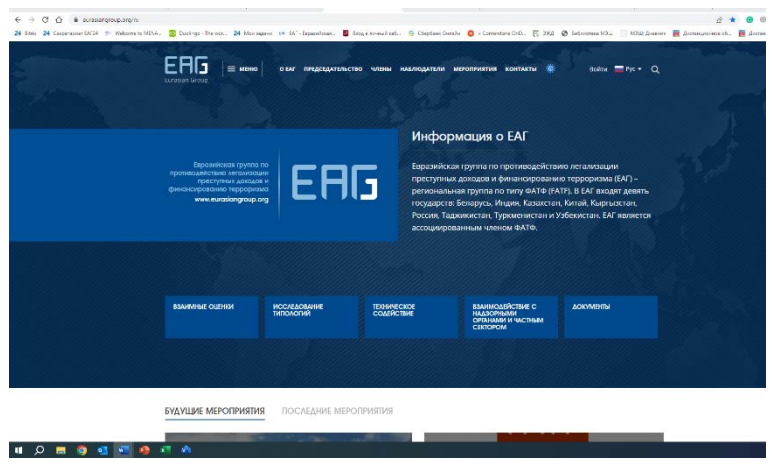

В открывшемся окне Бенефициар вводит свой логин и пароль, выданный ему при регистрации на сайте ЕАГ.

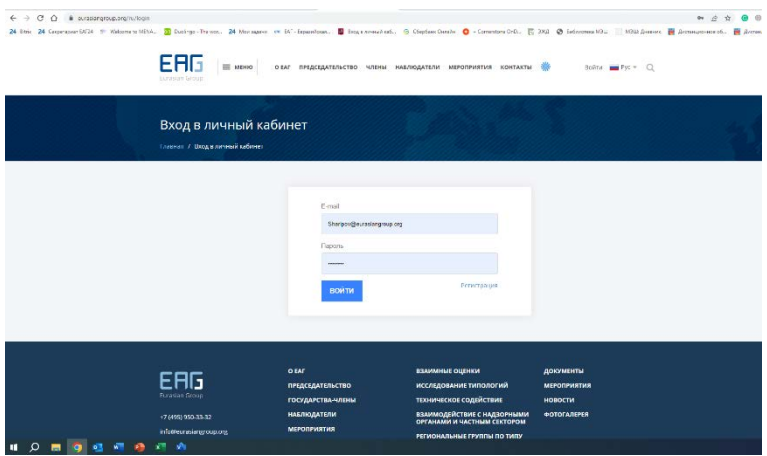

После ввода необходимой информации откроется окно с обозначением необходимости выбора соответствующей роли в системе. В случае Бенефициара выбирается «Бенефициар» из доступного меню.

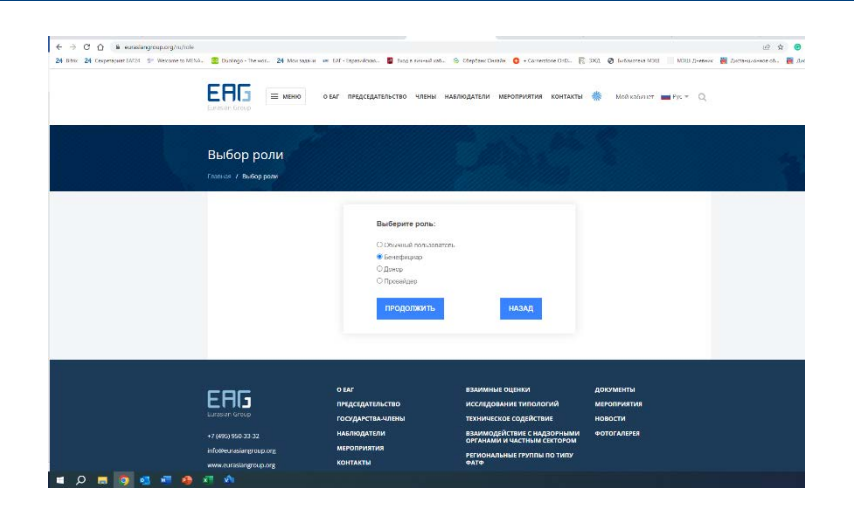

После выбора роли откроется новая страница - личный кабинет Бенефициара в ЕИС КТС. Бенефициар нажимает на плашку «Создать новую заявку», чтобы сформировать заявку об оказании ТС. Бенефициар заполняет все поля, при необходимости прикрепляет документ и отправляет свою заявку<sup>[1](#page-4-0)</sup> в Секретариат ЕАГ.

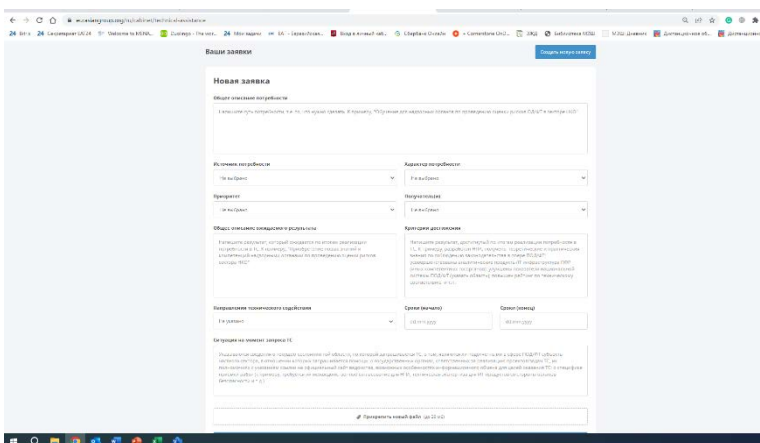

Секретариат ЕАГ рассматривает поступившую заявку в срок до 7 рабочих дней с даты её поступления, и информирует Бенефициара о результате её обработки. Основным критерием для решения о принятии заявки будет служить правильность ее заполнения. В случае, если при создании заявки Бенефициаром допущены ошибки, Секретариат ЕАГ совместно с Бенефициаром исправляет их. Взаимодействие по исправлению заявки осуществляется через модуль «Диалог» в личном кабинете Бенефициара. При правильном заполнении заявки она принимается Секретариатом и на её основе создается соответствующая задача. Эта задача затем переходит в личные кабинеты доноров и отображаются там в виде «Открытых задач».

<u>.</u>

<span id="page-4-0"></span><sup>1</sup> У заявок есть несколько статусов - «На рассмотрении», «На доработке», «Формирование задач», «Исполнение задач» и «Завершена». При поступлении заявки в Секретариат ЕАГ в личном кабинете Бенефициара отображается, что она «На рассмотрении». При статусе "На рассмотрении" заявка всегда доступна для редактирования Бенефициаром. Однако, при переходе заявки в статус «На доработке» ее редактирование осуществляется по согласованию с Секретариатом ЕАГ путем отправки соответствующего запроса «Редактировать заявку». В обоих вышеуказанных случаях Бенефициар может отозвать заявку, направив соответствующий запрос в Секретариат ЕАГ через свой личный кабинет. При переходе заявки в статус «Формирование задач» Бенефициар уже не может редактировать заявку.

Донор откликается по задаче и ищет Провайдера для ее реализации. Бенефициар принимает работу Провайдера после ее окончания. См. подробнее в разделе, посвященном порядку работы с личными кабинетами доноров и провайдеров.

Бенефициар активно участвует в оценке эффективности оказанного ТС. Секретариат ЕАГ по истечении трех месяцев с момента окончания мероприятий по предоставлению помощи направляет Бенефициару опросник. Бенефициар заполняет опросник фактическими данными об ощутимых результатах, достигнутых после оказания ТС. Форма опросника будет доступна в личном кабинете Бенефициара, в карточке конкретно взятой задачи. По мере поступления ответа от Бенефициара по одному или нескольким мероприятиям ТС Секретариат ЕАГ формирует отчет об эффективности.

Бенефициар в своем личном кабинете, помимо прочего, будет видеть динамику оказания ТС используя на начальном этапе фильтры, а в дальнейшем путем выгрузки отчетов об оказанном содействии.

#### **Порядок работы с личным кабинетом Донора**

У каждого Донора есть свой личный кабинет, основная функция которого заключается в том, чтобы реагировать на потребности в ТС Бенефициаров, оформленные в виде задач в ЕИС КТС и взаимодействовать с Секретариатом ЕАГ и Провайдерами для их удовлетворения. Чтобы войти в личный кабинет Донор вводит <https://eurasiangroup.org/ru> в адресную строку браузера и после открытия главной страницы сайта ЕАГ переходит в раздел «Войти».

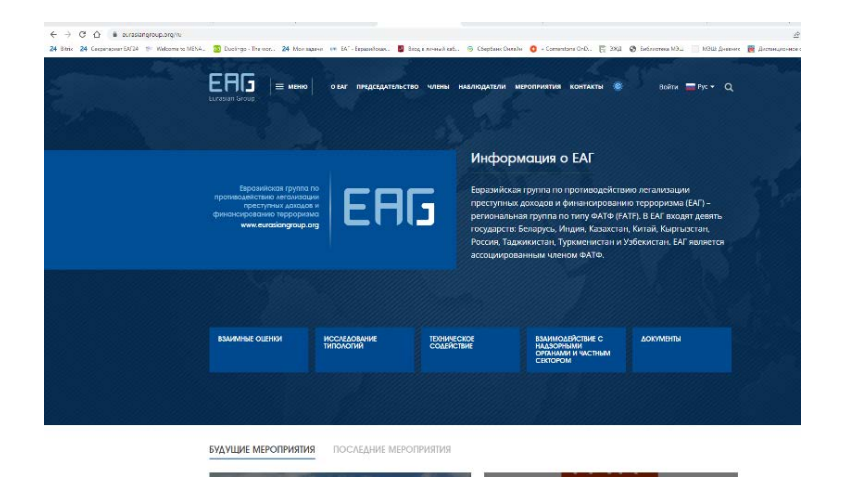

В открывшемся окне Донор вводит свой логин и пароль, выданный ему при регистрации на сайте ЕАГ.

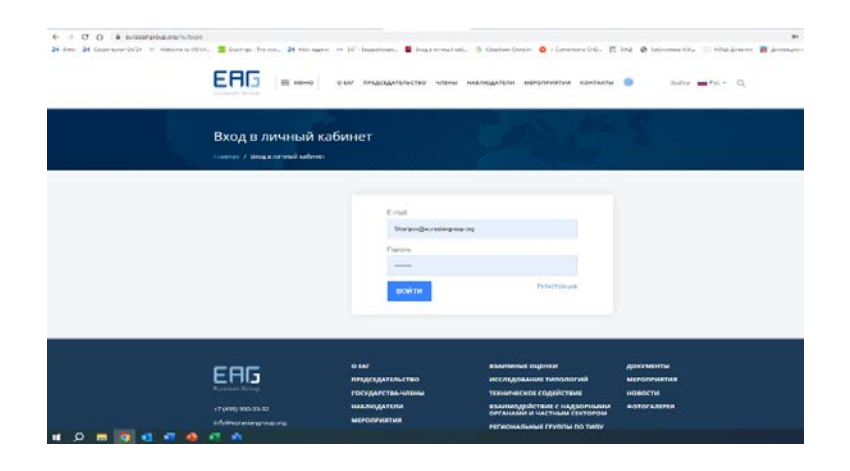

После ввода необходимой информации откроется окно с обозначением необходимости выбора соответствующей роли в системе. В случае Донора выбирается «Донор» из доступного меню.

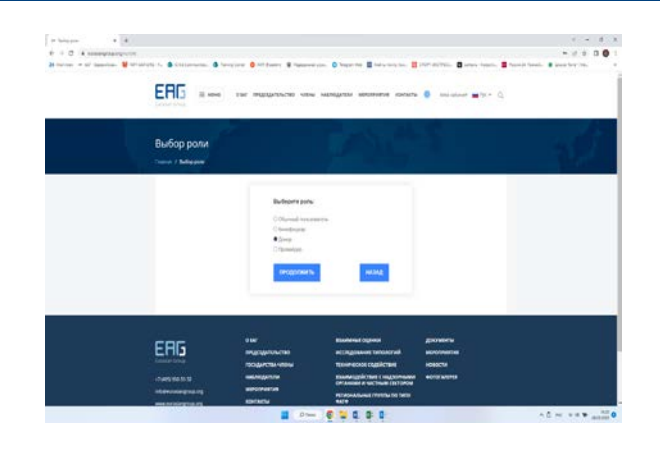

После выбора роли откроется новая страница - личный кабинет Донора в ЕИС КТС. Донор нажимает на плашку «Открытые задачи», чтобы рассмотреть новые задачи, либо – на плашку «Ваши задачи», чтобы открыть уже находящиеся в работе задачи по оказанию ТС. Доноры выбирают заинтересовавшие их задачи путем фильтрации по характеру ТС, Бенефициару, срокам реализации и т.д.

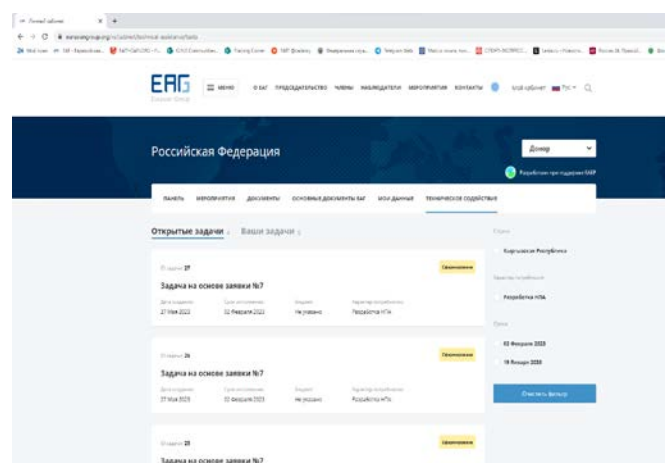

После нажатия на плашку «Открытые задачи» Донор рассматривает «Задача на основе заявки…», которая содержит такие критерии, как дата создания, срок исполнения, характер потребности, общее описание ожидаемого результата, критерии достижения, ситуация на момент запроса о ТС, а также данные о Бенефициаре, источнике и характере потребности, получателе, направлении, виде и форме оказания ТС. В случае заинтересованности Донор откликается по задаче<sup>[2](#page-7-0)</sup>, нажав на плашку «Откликнуться», и ищет Провайдера для ее реализации. Пока по задаче не определен Провайдер, Донор может отозвать ее.

-

<span id="page-7-0"></span><sup>2</sup> Донор может откликаться по нескольким задачам одновременно.

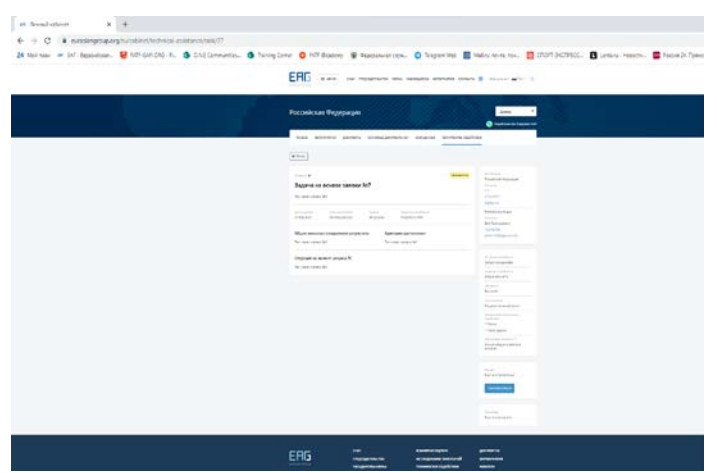

Бенефициар и Секретариат получают уведомление о заинтересованности Донора через ЕИС КТС и принимают решение. Если по одной и той же задаче откликнулось несколько Доноров и решение принято в пользу одного из них, другим Донорам направляется оповещение с предложением обозначить заинтересованность по другим потребностям, по которым требуется содействие, через ЕИС КТС.

Донор для решения задач привлекает Провайдера путем отправки ссылки на конкретную задачу в ЕИС КТС, выбрав Провайдера из перечня, предлагаемого системой или предложив своего. Провайдер получает право доступа к ЕИС КТС, в том числе по приглашению Донора и взаимодействует с Бенефициаром и Секретариатом для реализации потребности в ТС, обсуждает этапы работы по выполнению задач.

Оценка эффективности финансирования реализации потребности в ТС Донором отмечаются Бенефициаром по пятибалльной шкале на странице задачи, а сама оценка идет в зачет Донору в его профиле в ЕИС КТС.

Донор в своем личном кабинете, помимо прочего, будет видеть динамику оказания ТС, используя на начальном этапе фильтры, а в дальнейшем - путем выгрузки отчетов об оказанном содействии.

#### **Порядок работы с личным кабинетом Провайдера**

У каждого Провайдера есть свой личный кабинет, основная функция которого заключается в том, чтобы реагировать на задачи, поступающие от Доноров о потребностях Бенефициаров в ТС, а также взаимодействовать с Секретариатом ЕАГ и Бенефициарами для ее удовлетворения. Чтобы войти в личный кабинет Провайдер вводит <https://eurasiangroup.org/ru> в адресную строку браузера и после открытия главной страницы сайта ЕАГ переходит в раздел «Войти».

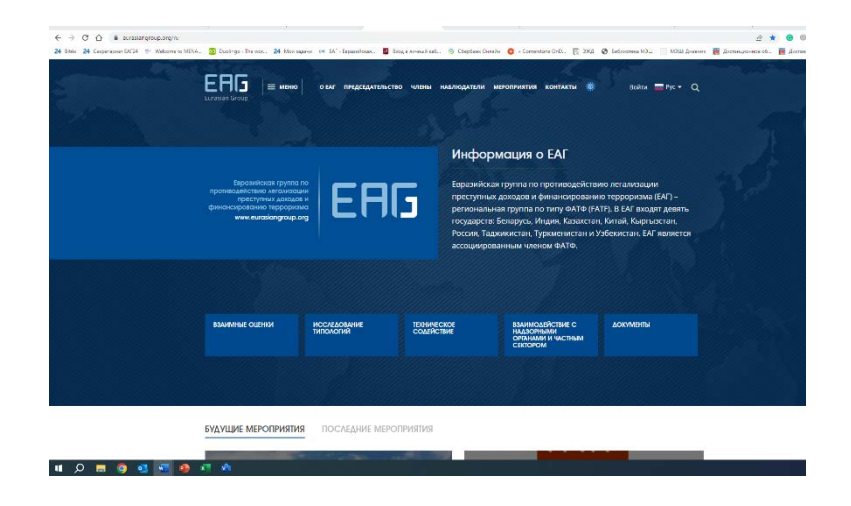

В открывшемся окне Провайдер вводит свой логин и пароль, выданный ему при регистрации на сайте ЕАГ.

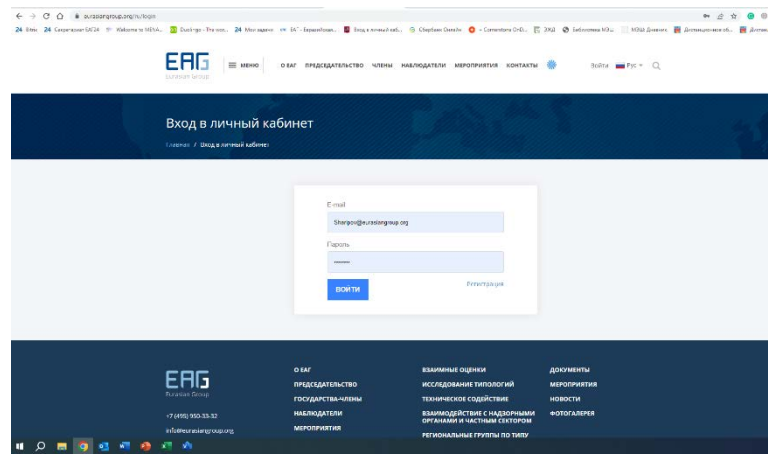

После ввода необходимой информации откроется окно с обозначением необходимости выбора соответствующей роли в системе. В случае Провайдера выбирается «Провайдер» из доступного меню.

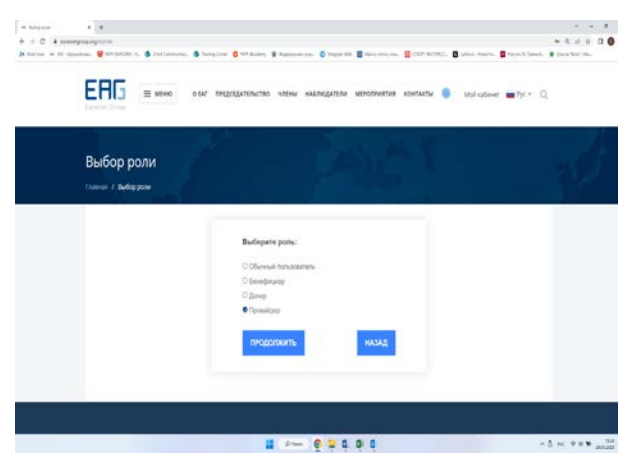

После выбора роли откроется новая страница - личный кабинет Провайдера в ЕИС КТС. Провайдер нажимает на плашку «Открытые задачи», чтобы посмотреть новые задачи об оказании ТС, поступившие от Доноров, либо – на плашку «Ваши задачи», чтобы открыть уже находящиеся в работе задачи. Провайдеры выбирают заинтересовавшие их задачи путем фильтрации по характеру ТС Бенефициару, срокам реализации и т.д.

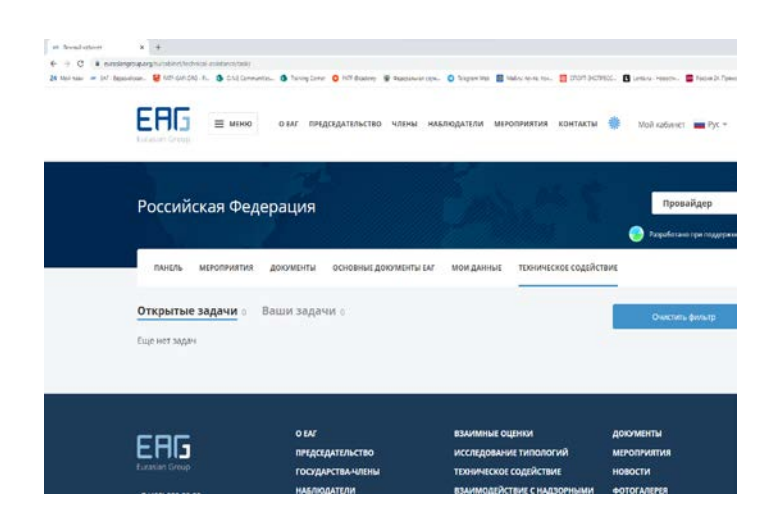

После нажатия на плашку «Открытые задачи» Провайдер рассматривает «Задача на основе заявки…», которая содержит такие критерии, как дата создания, срок исполнения, характер потребности, общее описание ожидаемого результата, критерии достижения, ситуация на момент запроса о ТС, а также данные о Бенефициаре, источнике и характере потребности, получателе, направлении, виде и форме оказания ТС. В случае заинтересованности Провайдер откликается по задаче, нажав на плашку «Откликнуться».

Донор для решения задач привлекает Провайдера путем отправки ссылки на конкретную задачу в ЕИС КТС, выбрав Провайдера из перечня, предлагаемого системой или предложив своего. Провайдер получает право доступа к ЕИС КТС, в том числе по приглашению Донора и взаимодействует с Бенефициаром и Секретариатом для реализации потребности в ТС, обсуждает этапы работы по выполнению задач. Взаимодействие осуществляется через модуль "Комментарии" на странице задачи (позволяет подгружать разные форматы файлов - Word, Excel, PDF и т.д.).

Провайдер по завершению задачи отмечает в соответствующем поле на странице задачи степень достижения ожидаемых результатов (достигнут, достигнут в значительной степени, достигнут частично, не достигнут). Если результат не достигнут в полной мере, Провайдер отмечает в соответствующем поле на странице задачи причины, повлиявшие на это. Бенефициар принимает работу Провайдера по принципу достижения ожидаемого результата. Если результат не достигнут, Бенефициар возвращает задачу на доработку. Если результат не достигнут по объективным причинам и для его достижения требуется дополнительное ТС, Бенефициар формирует новую заявку об оказании ТС, либо принимает результат работы таким, какой он есть.

Результаты работы Провайдера отмечаются Бенефициаром по пятибалльной шкале на странице задачи, а сама оценка идет в зачет Провайдеру в его профиле в ЕИС КТС.

Провайдер в своем личном кабинете, помимо прочего, будет видеть динамику оказания ТС, используя на начальном этапе фильтры, а в дальнейшем - путем выгрузки отчетов об оказанном содействии.

#### **Возможные проблемы и пути их решения**

При работе в ЕИС КТС у пользователей могут возникать технические проблемы с доступом к своим личным кабинетам. При возникновении технических проблем при регистрации просим обращаться к администратору системы по этому адресу электронной почты: [ta@eurasiangroup.org](mailto:ta@eurasiangroup.org).

## **Глоссарий терминов и сокращений**

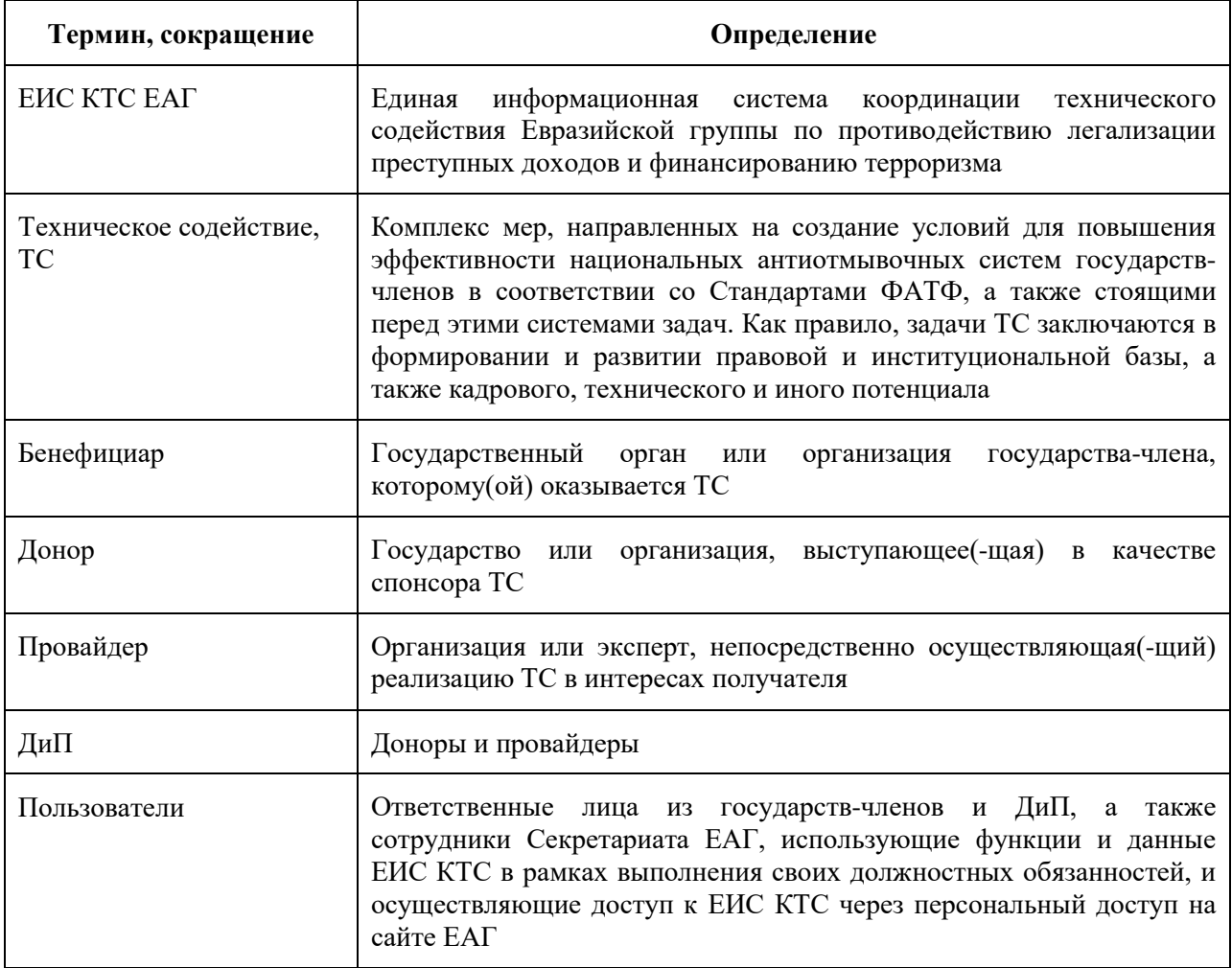